# **MANUAL DEL SISTEMA DE APOYO A LA INVESTIGACIÓN**

## **[Rol: Unidad de Investigación]**

[https://sgi.unas.edu.pe](https://sgi.unas.edu.pe/public)

## **1. INTRODUCCIÓN.-**

El objetivo de este documento es explicar a los usuarios del rol "Unidad de Investigación" los procedimientos para usar el sistema de apoyo a la investigación.

### **2. PASOS EN EL SISTEMA.-**

**Paso 1.-** Ingresamos al enlace de la aplicación donde actualmente se encuentra alojado el sistema.

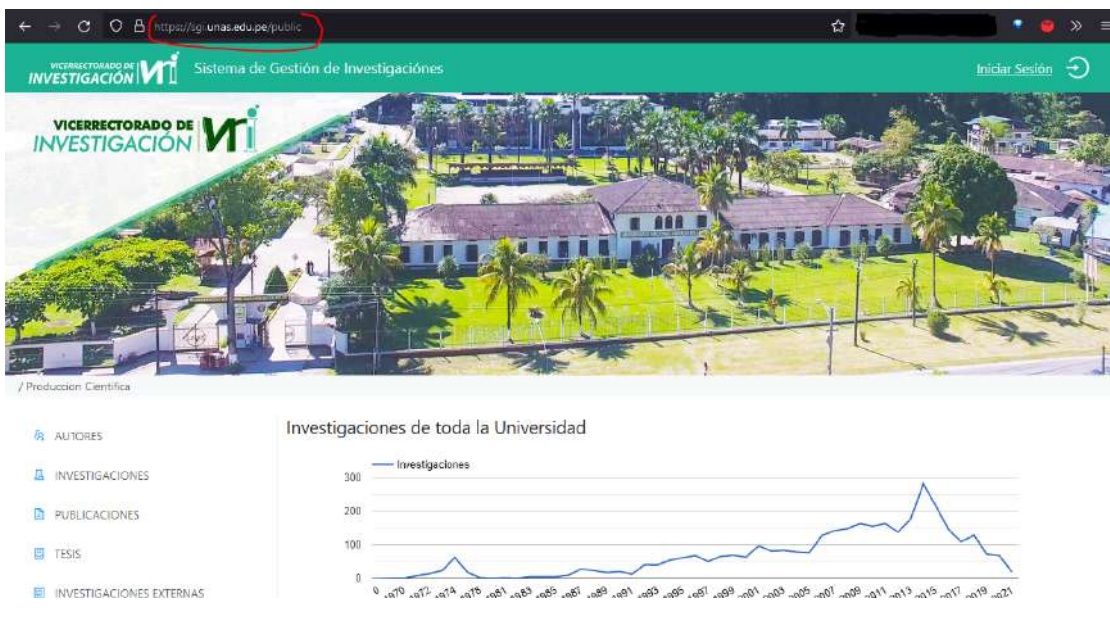

**Paso 2**.- En la parte superior derecha, podemos encontrar el botón para Iniciar Sesión.

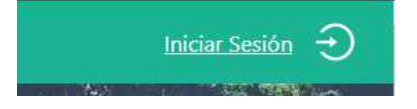

**Paso 3**.- Eso nos redirigirá a la siguiente vista, donde podremos iniciar sesión con nuestra cuenta de Outlook, la cual se nos brinda en OTIC.

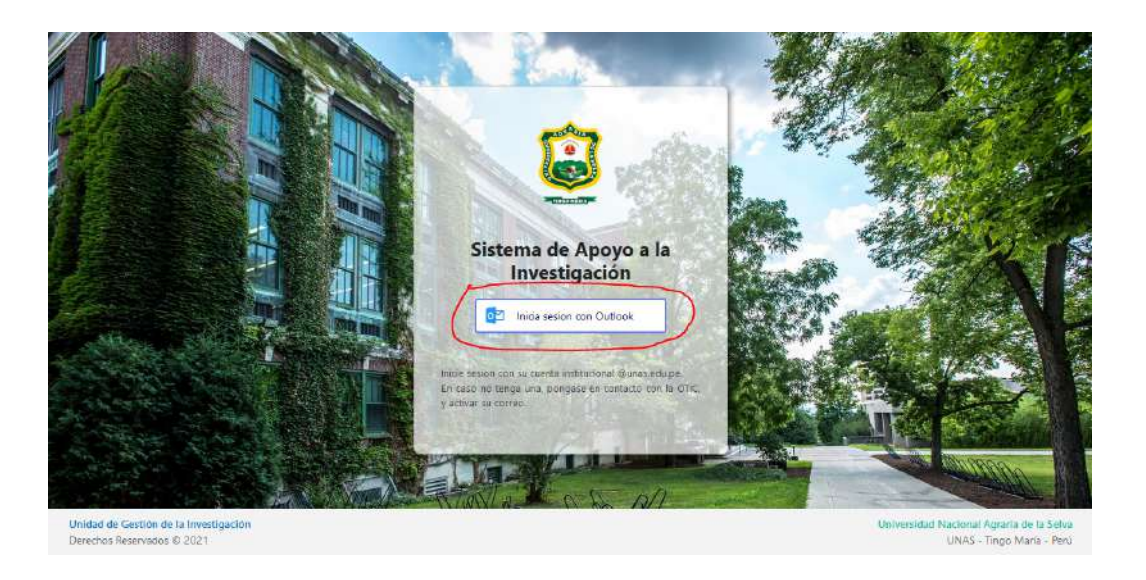

**Paso 4**.- Una vez dado click en ese botón, nos solicitará nuestro correo y contraseña, para poder continuar.

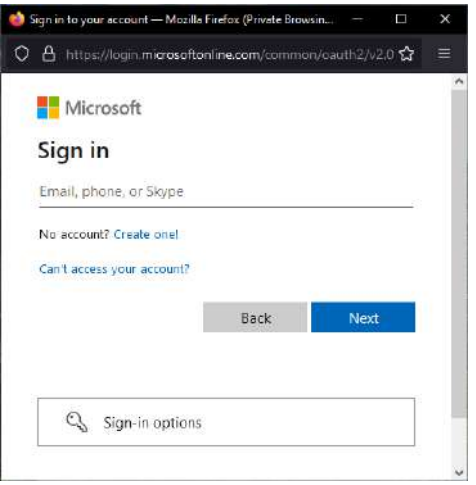

**Paso 5**.- Una vez ingresados los datos correctos, tendremos un primer vistazo al interior del sistema. Y al ser primera vez dentro del sistema, nos dirigiremos al menú izquierdo, en el ítem "Datos Personales".

DIRECCIÓN DE GESTIÓN DE LA INVESTIGACIÓN

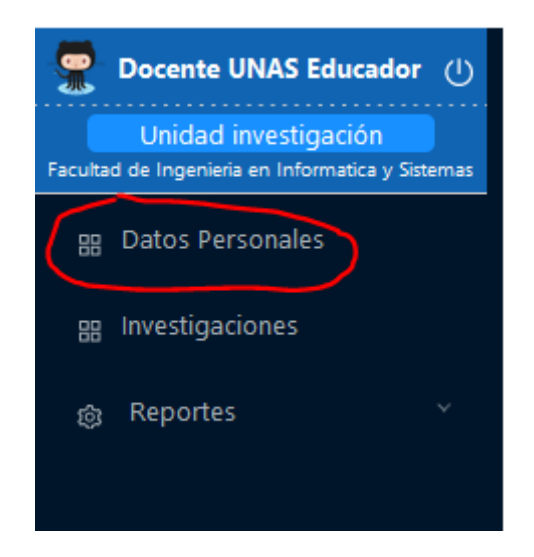

**Paso 6**.- Ingresamos todos nuestros datos solicitados dentro de los campos. Y guardamos verificando que cada uno de ellos esté correcto.

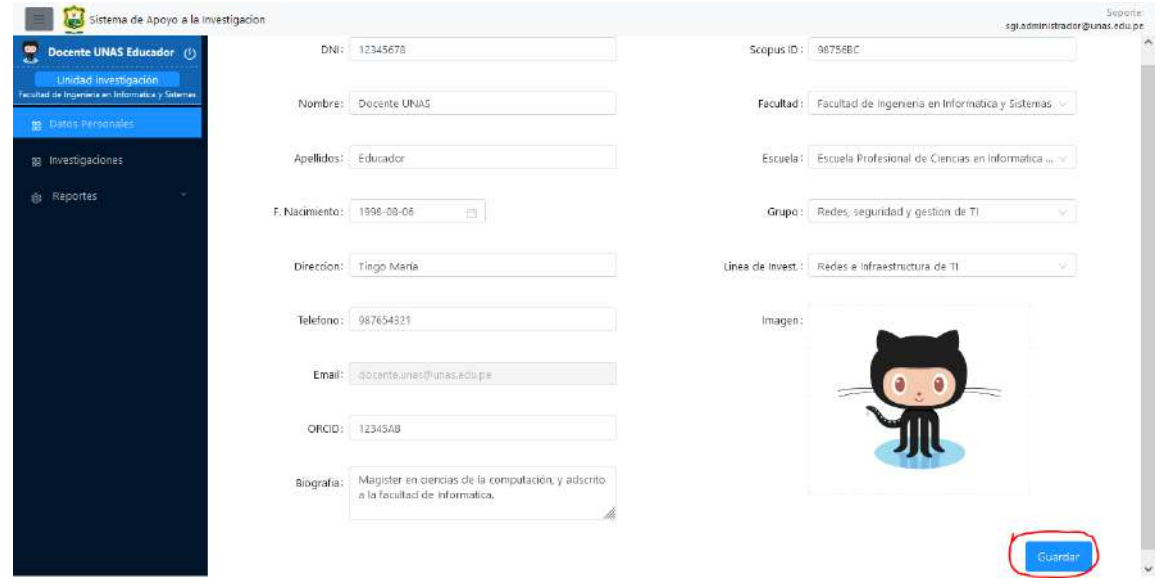

**Paso 7**.- Tendremos dos checks que nos ayudarán a conocer aquellas investigaciones que deben estar pronto a cambiar de estado, a "en ejecución" y "culminado". En la parte superior central de la vista de investigaciones.

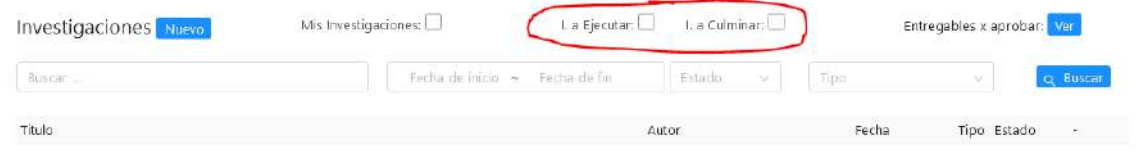

**Paso 8**.- Asimismo, tendremos la opción de poder Revisar los entregables realizados por los investigadores, pertenecientes a nuestro grupo. En la parte superior derecha.

DIRECCIÓN DE GESTIÓN DE LA INVESTIGACIÓN

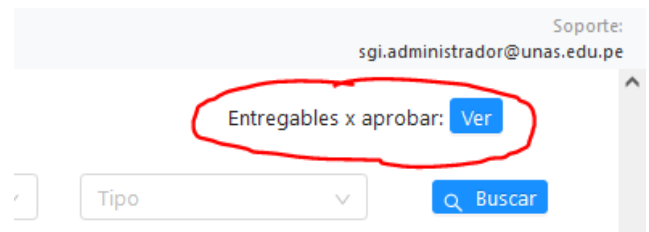

**Paso 8**.- Se nos mostrará una ventana emergente, donde estarán listados los entregables pendientes de revisar, pertenecientes a nuestro grupo.

Asimismo, podremos ser capaces de visualizar los archivos subidos por el investigador.

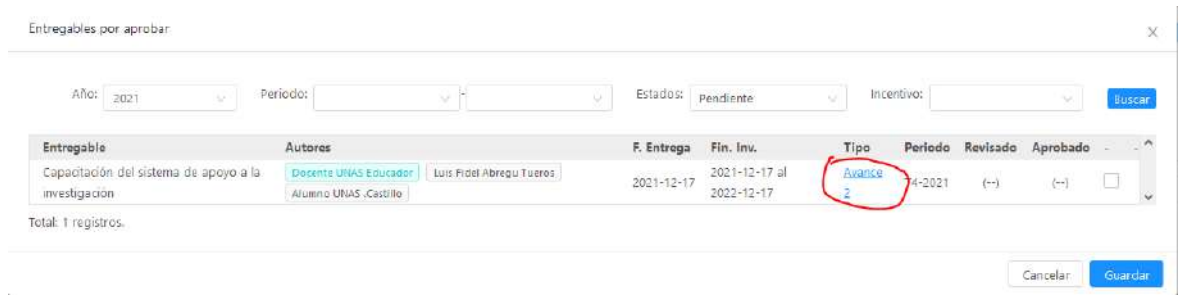

**Paso 9**.- En caso los entregables cumplan con los parámetros requeridos por la Unidad de Investigación, tendrá la capacidad de poder aprobarlos.

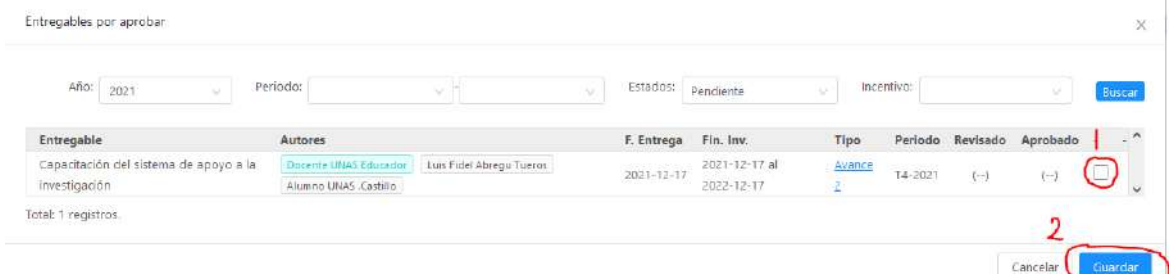

**Paso 10**.- Luego, dentro de la ventana de entregables de la misma investigación, podrá visualizarse la fecha y la persona respectiva quien hizo la aprobación.

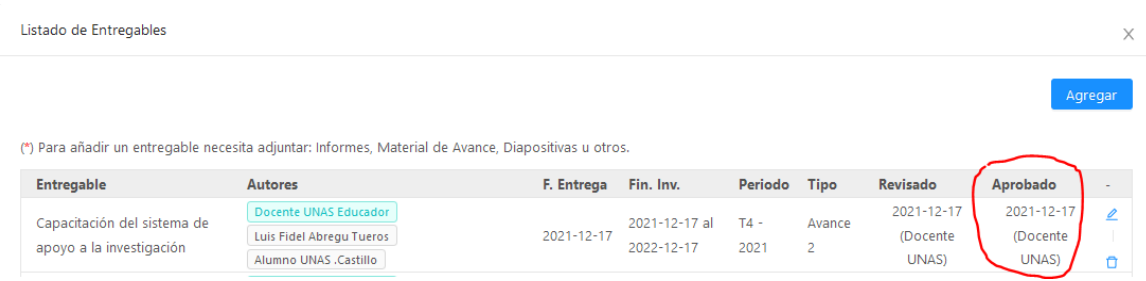

**Paso 11**.- Una vez aprobado los entregables, de acuerdo a los parámetros necesarios, por la Unidad de Investigación. Pasamos a ver los estados de dicha investigación. Desde la parte derecha de una investigación, damos click en el icono. SISTEMA DE GESTIÓN DE APOYO A LA INVESTIGACIÓN

DIRECCIÓN DE GESTIÓN DE LA INVESTIGACIÓN

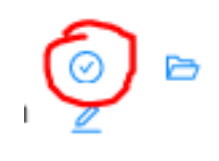

**Paso 12**.- Se nos mostrará una ventana emergente, donde podremos visualizar los estados con el que cuenta la investigación, asimismo agregar alguna.

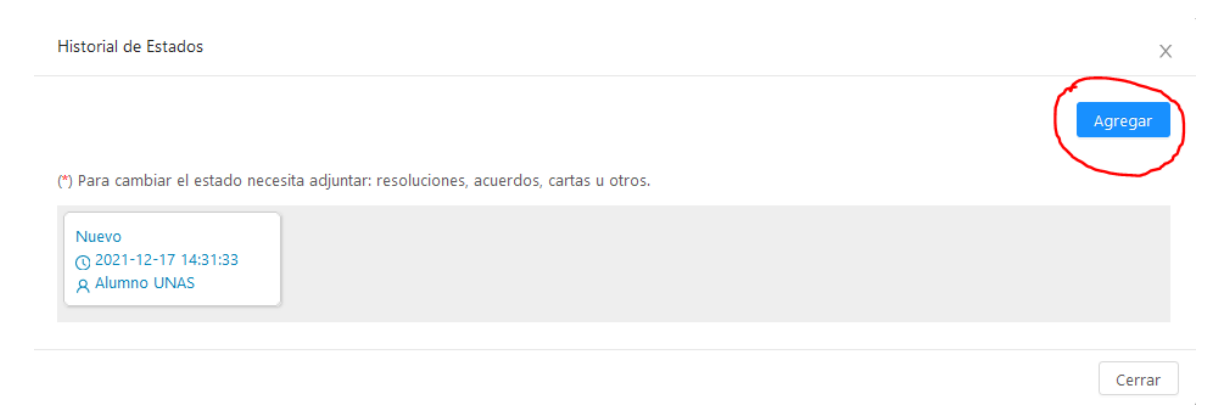

**Paso 13**.- Una vez damos click en el botón de agregar veremos otra ventana emergente, donde podremos cambiar el estado de esa investigación. Es muy importante añadir el archivo que sustenta el cambio de estado de dicha investigación.

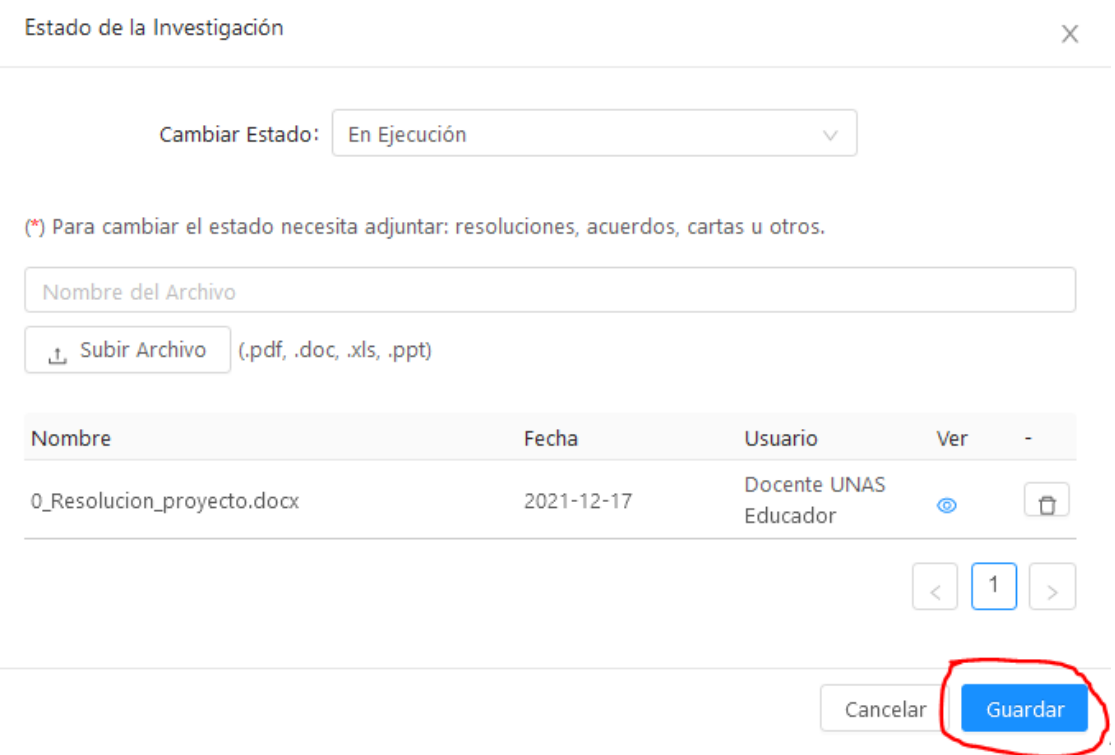

**Paso 14**.- Una vez guardado los cambios, podremos visualizar el nuevo estado, tanto en la ventana anterior, como en la lista principal de las investigaciones.

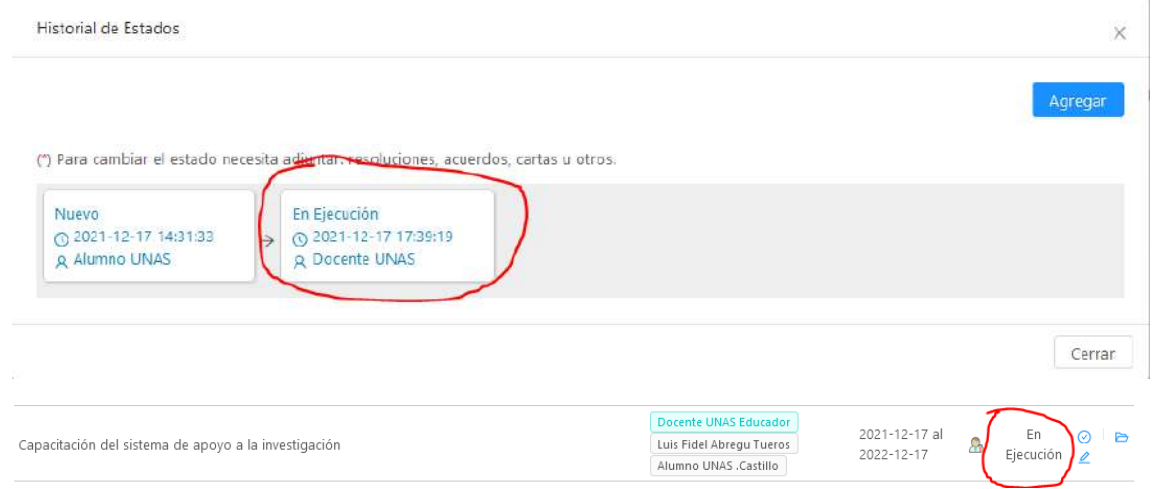

**Paso 15**.- Es necesario agregar que cuando una investigación, se encuentra en estado de "En Ejecución" o "Culminado", no podrá editar la investigación. Si esta acción es necesaria por cualquier motivo ajeno al sistema, contacte al administrador para realizar dichos cambios.

(Haga click en el icono de "ver", y todo le aparecerá bloqueado.)

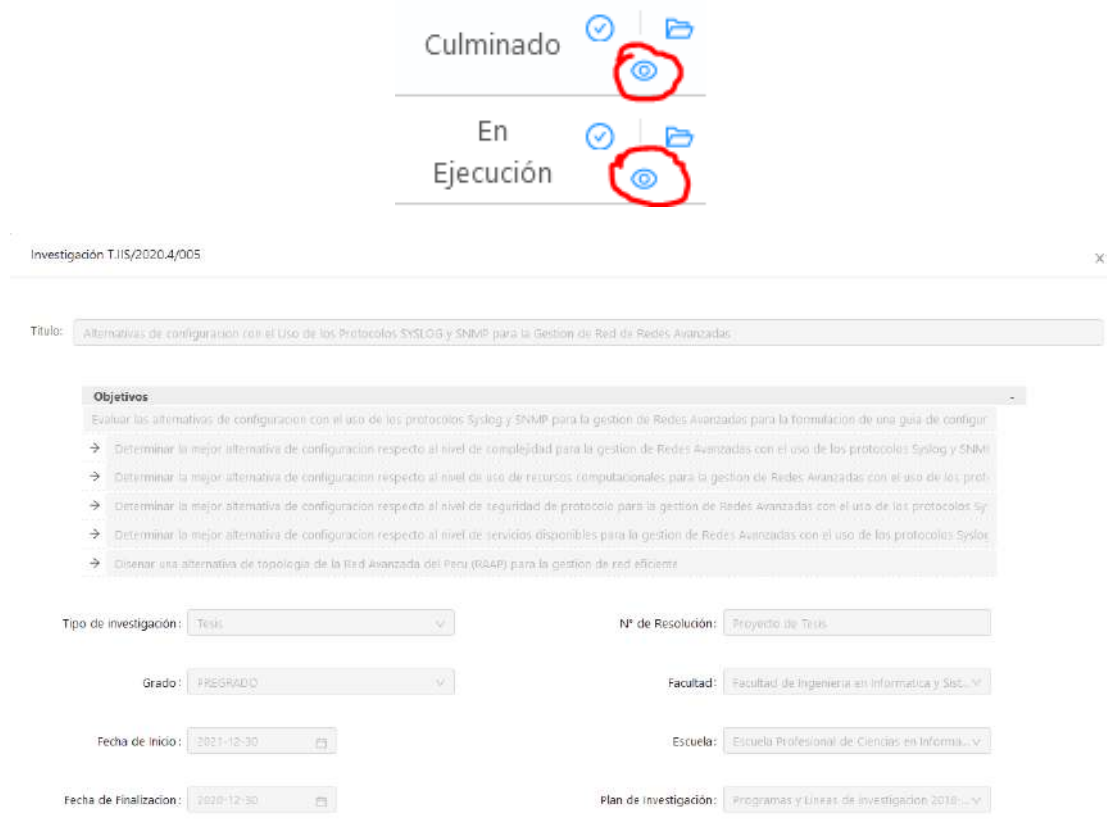

### SISTEMA DE GESTIÓN DE APOYO A LA INVESTIGACIÓN

## **Reportes para la Unidad de Investigación.**

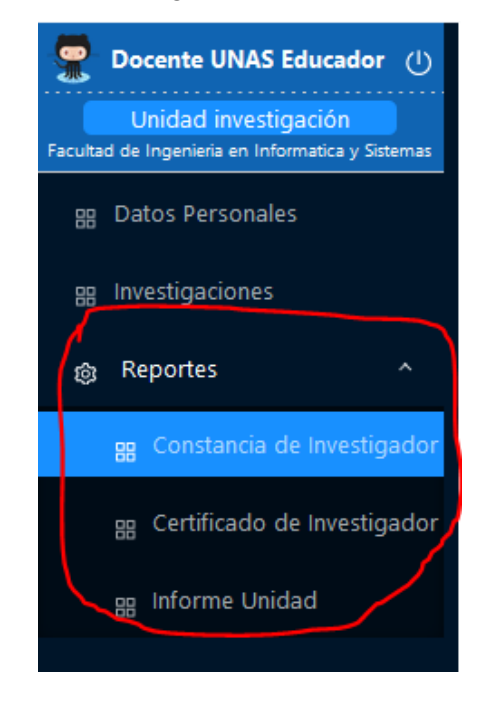

**Paso 16**.- Nos dirigimos al menú desplegable de "Reportes"

**Paso 16**.- En el menú de "**Constancia de investigador**" podremos obtener un documento exportable en Word, que facilitará su redacción para la Unidad.

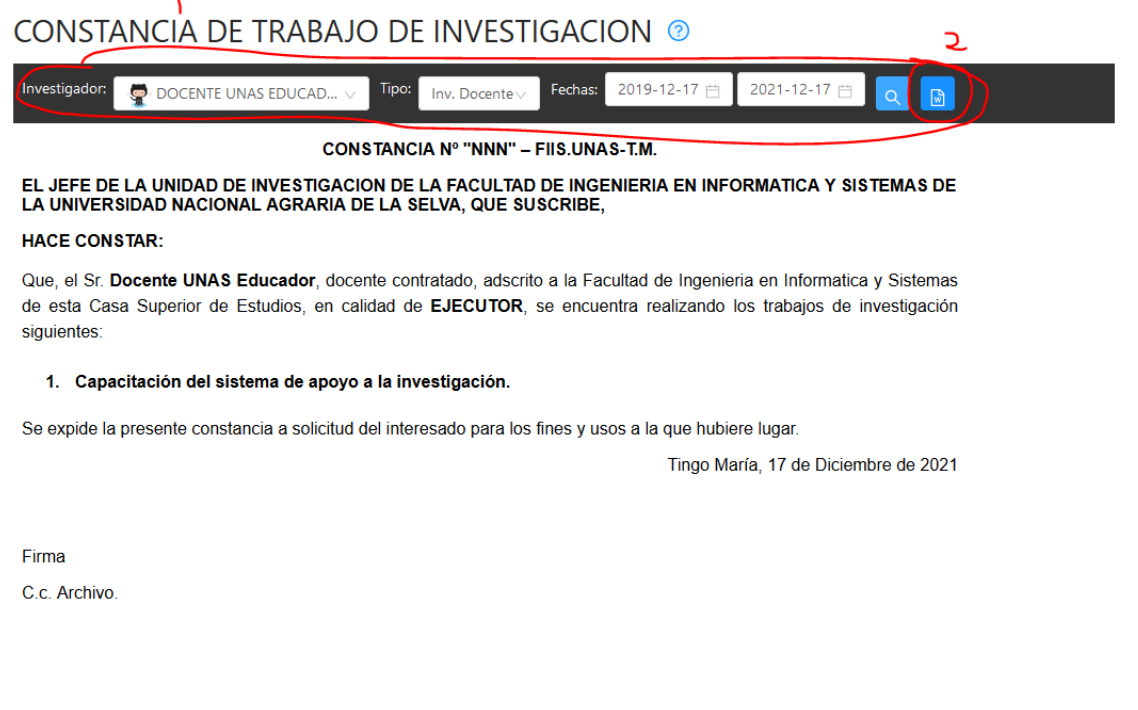

**Paso 17**.- En el menú de "**Certificado de investigador**" podremos obtener un documento

exportable en Word, que facilitará su redacción para la Unidad.

SISTEMA DE GESTIÓN DE APOYO A LA INVESTIGACIÓN

DIRECCIÓN DE GESTIÓN DE LA INVESTIGACIÓN

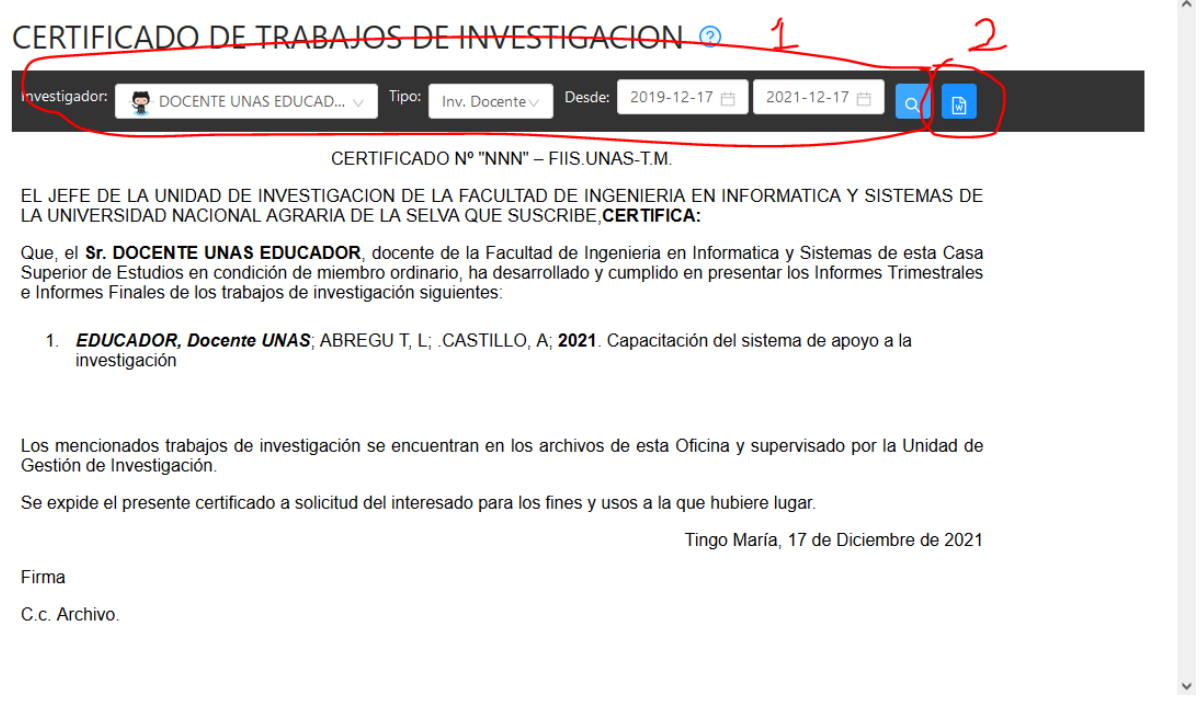

**Paso 18**.- En el menú de "**Informe Unidad**" podremos obtener un documento exportable en Word, de acuerdo a la facultad a la que pertenece y el periodo seleccionado.

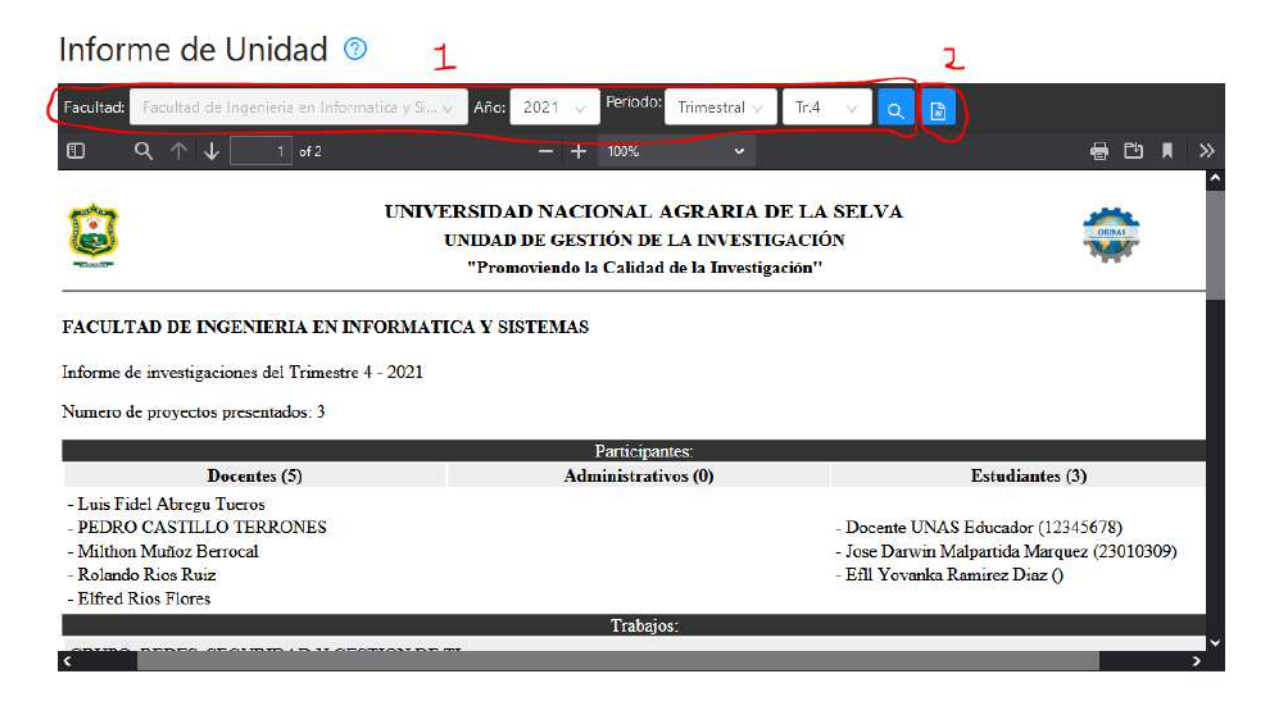

De esa manera podemos gestionar las investigaciones y la revisión de los entregables, dentro del sistema. Es muy importante resaltar la importancia que recae en cada uno, sobre la veracidad de sus datos ingresados y almacenados en el sistema.

Para cualquier tipo de información o asesoría adicional, contacto a su administrador, mediante este correo: [sgi.administrador@unas.edu.pe](mailto:sgi.administrador@unas.edu.pe)

**FIN.-**